## **Створення розрахунку коригування на купівлю: повернення авансу**

Загальний порядок створення **Розрахунку коригування на купівлю** розглянуто в окремому файлі **Створення розрахунку коригування на купівлю: загальний порядок**. В даному файлі розглядається порядок створення розрахунку на проведення коригувань у випадку повернення авансових платежів (передоплати) постачальником.

Попередня оплата постачальнику може проводитись у повній сумі вартості товарів, робіт, послуг, а також частково (аванс).

У випадку перерахування повної суми передоплати постачальнику часткове повернення такої передоплати може виникати в наступних випадках:

- зміна ціни придбаних товарів, робіт, послуг;
- зміна кількості придбаних товарів, робіт, послуг.

Складання **Розрахунку коригувань на купівлю** тоді проводиться в наступному порядку:

при зміні ціни - по коду **101. Зміна ціни** (файл *Розрахунок коригування на купівлю зміна ціни*);

при зміні кількості - по коду **102. Зміна кількості** (файл *Розрахунок коригування на купівлю зміна кількості*).

У випадку перерахування 100 відсотків суми передоплати і її повного повернення постачальником, а також перерахування часткової суми передоплати (авансу) і повернення постачальником отриманої суми **Розрахунок коригування на купівлю** складається за кодом **103. Повернення товару або авансових платежів**.

При стопроцентній передоплаті та її поверненні постачальником коригування проводиться за рахунок повного анулювання кількості.

Аналогічно проводиться складання розрахунку на повернення постачальником часткової попередньої оплати. Особливістю у попередньо складеній податковій накладній за частково перерахованою передоплатою є відображення у графі 6 «Кількість (об'єм, обсяг)» дробового значення, що відповідає коефіцієнту оплати, наприклад 0,25 (25% передоплати) або 0,5 (50% передоплати) тощо.

## *Версія 7.11.044*

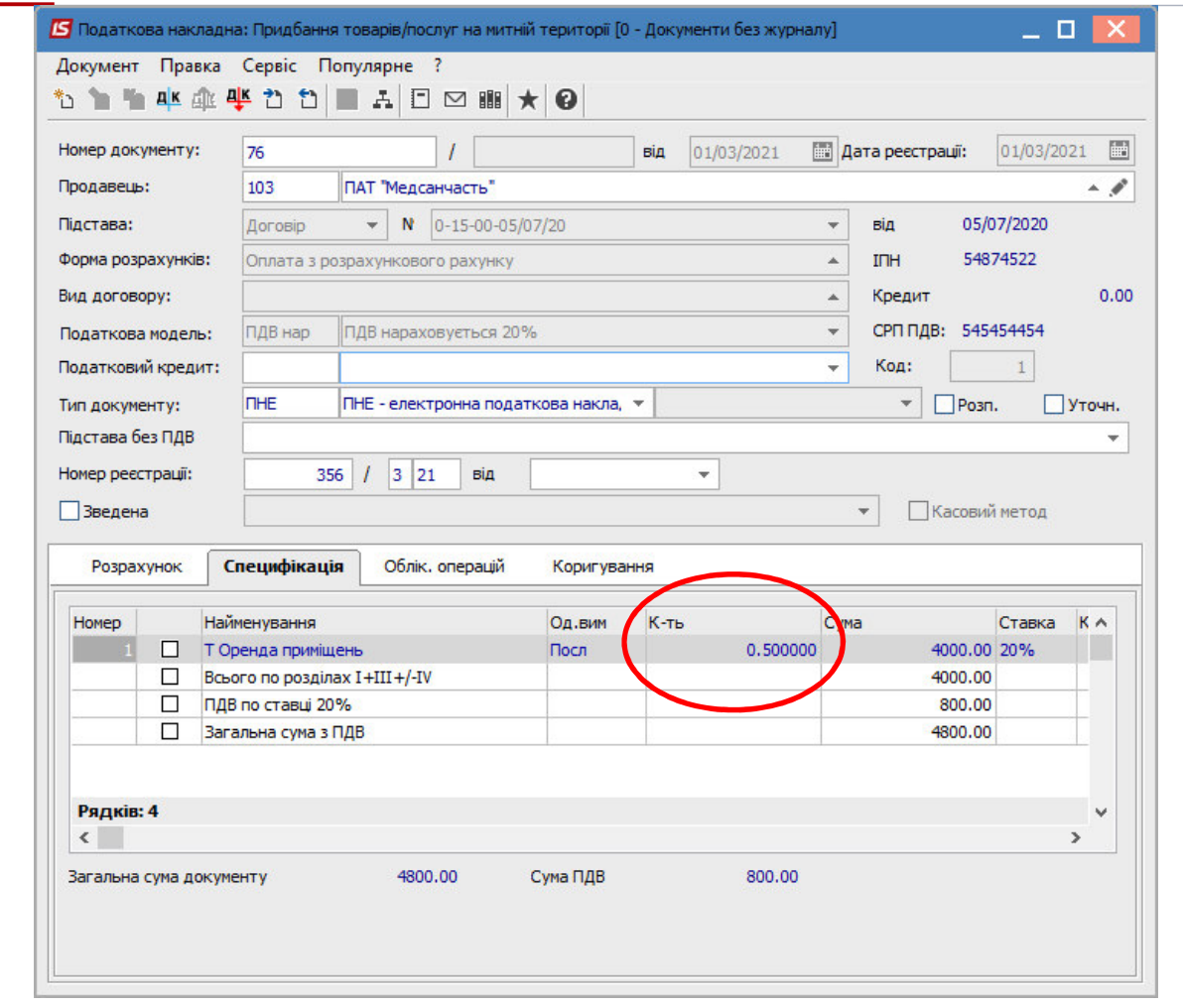

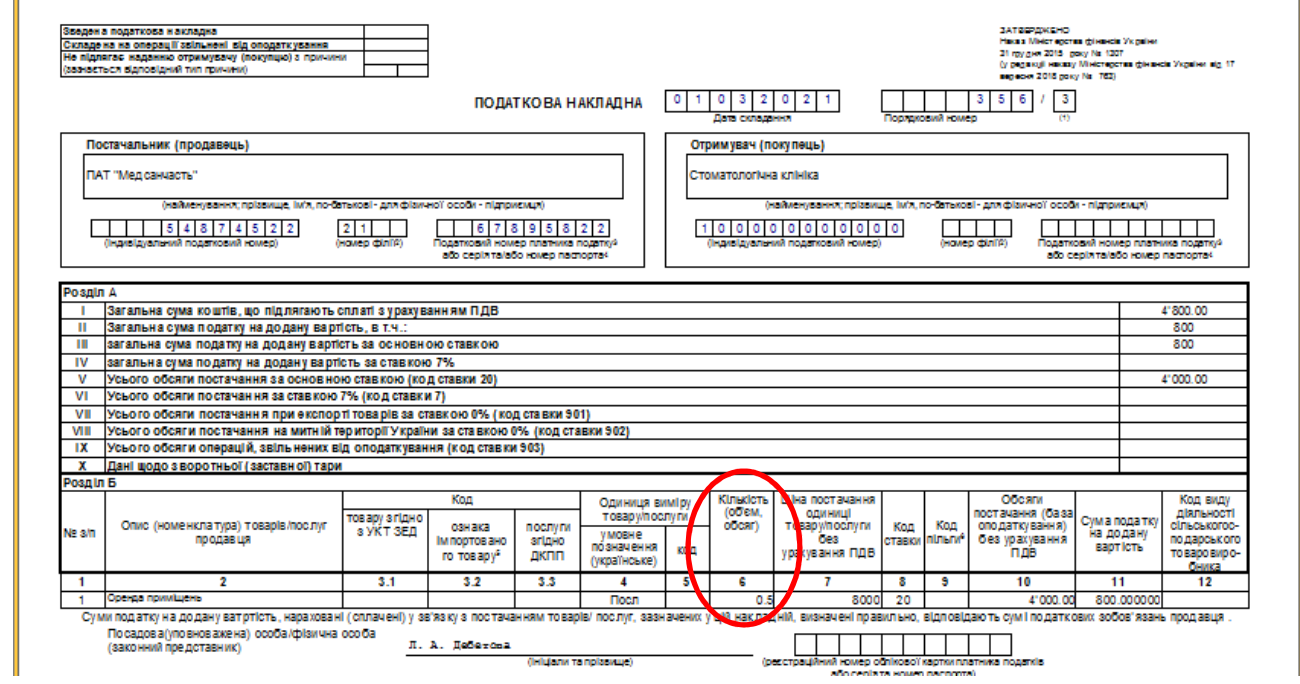

Так при поверненні повної суми передоплати (авансу) від постачальника у підсистемі **Бухгалтерський та податковий облік / Книга покупок/продажів** в модулі **Розрахунок коригувань на купівлю** створюється новий розрахунок. На закладці **Специфікація** виділити необхідний для коригування рядок. По клавіші **Ins** відкривається вікно **Коригування.** В полі

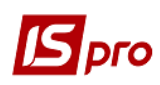

**Причина** з випадаючого списку обрати код **103. Повернення товару або авансових платежів**. Натиснути кнопку **ОК**.

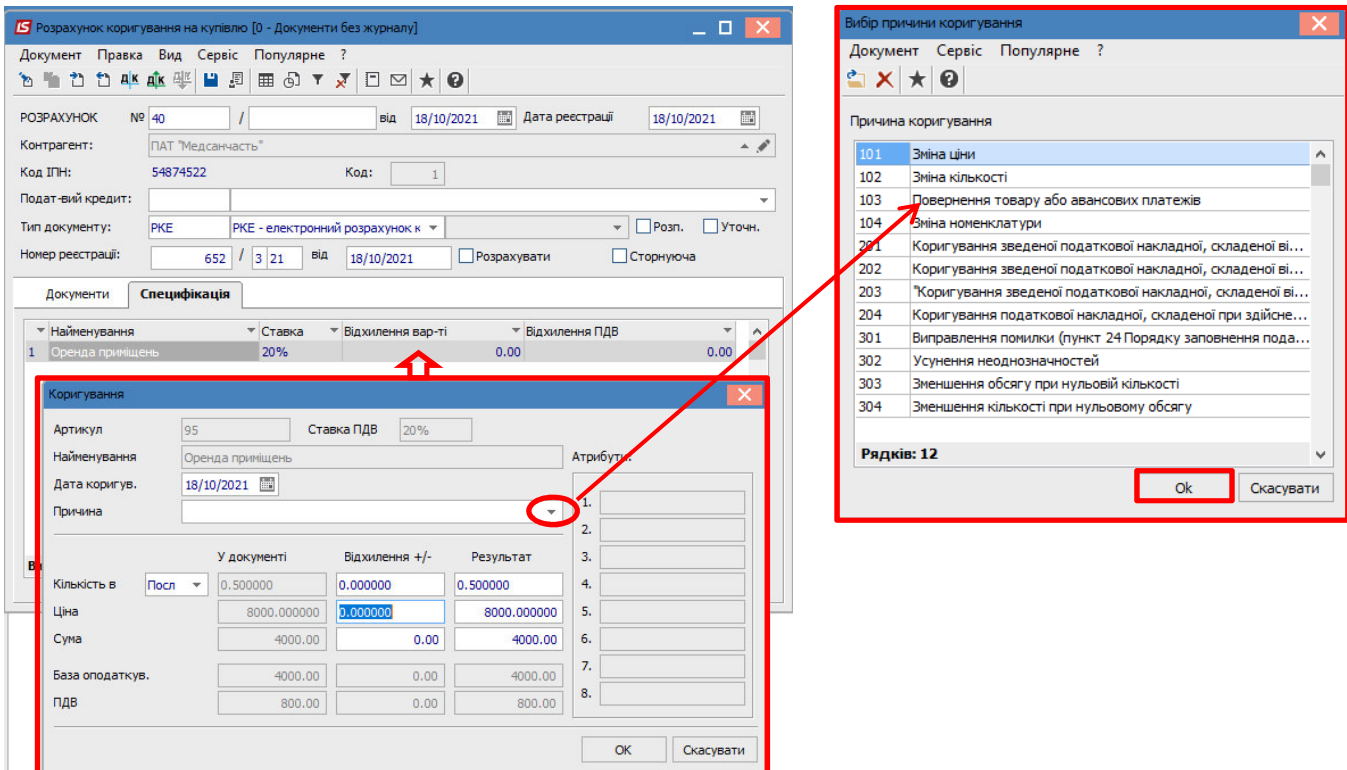

**УВАГА!** В довіднику **Причин коригування** збережені коди 302-304, які вже не діють з 01.10.2021 р. Це зумовлено виникненням потреби редагування/створення розрахунків коригування в минулих періодах.

У вікні **Коригування** нижче в рядку **Кількість** в частині **Відхилення +/-** зазначити кількість, що належить до повернення, із знаком від'ємно. Результат розраховується автоматично. Натиснути кнопку **ОК**.

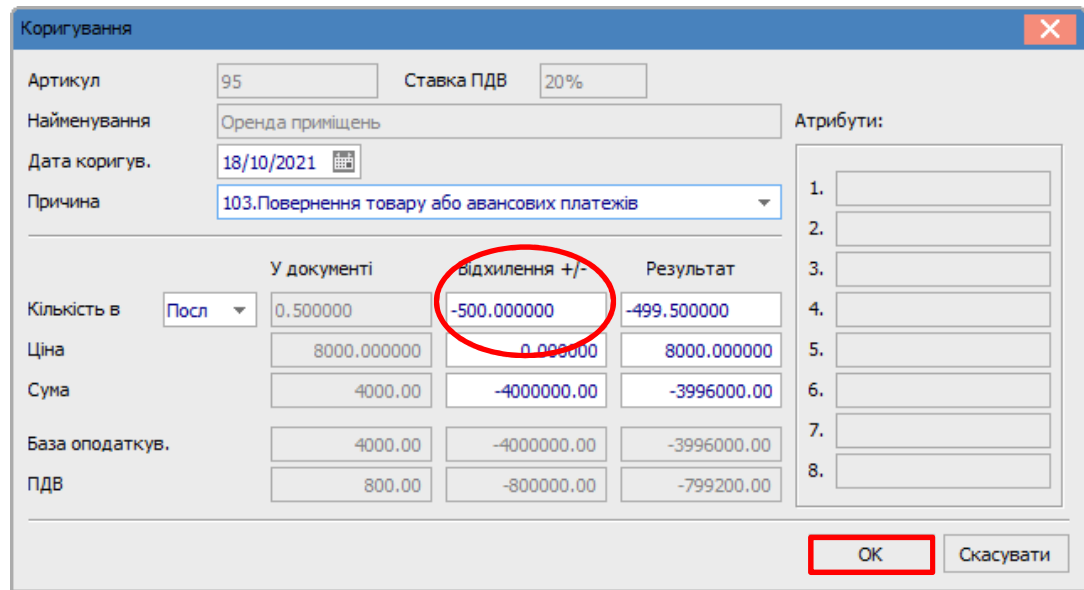

У вікні розрахунку на закладці **Специфікація** з'явились записи із знаком від'ємно.

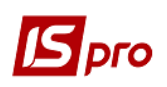

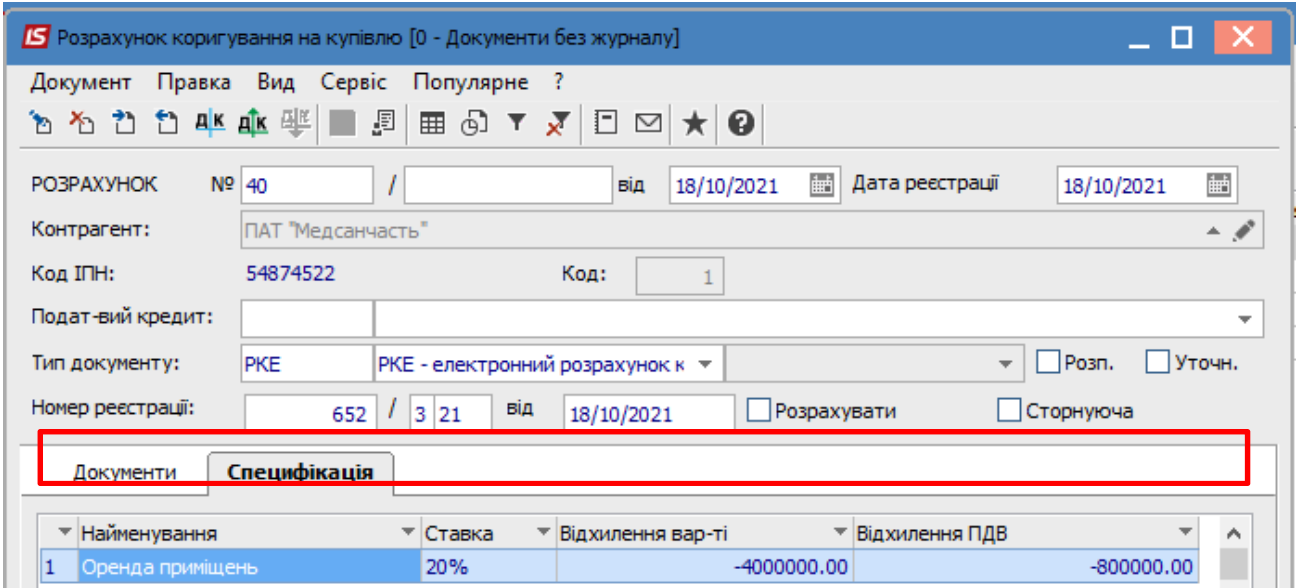

**Формування бухгалтерських проводок**. Для формування бухгалтерських проводок необхідно зробити наступні дії:

**1** На панелі інструментів обрати іконку **ДТ/КТ синього кольору**.

![](_page_3_Picture_48.jpeg)

**2** У вікні **Введення/Модифікація проводок по документу** у полі **Типова операція** обрати зі списку операцій необхідну типову операцію, а саме **Коригування податкового кредиту з ПДВ.** 

![](_page_4_Picture_0.jpeg)

![](_page_4_Picture_1.jpeg)

![](_page_4_Picture_59.jpeg)

**3** Обрати на панелі інструментів іконку **ДТ/КТ зеленого кольору**.

![](_page_4_Picture_60.jpeg)

**4** Провести операцію по документу по кнопці **ОК**.

![](_page_4_Picture_6.jpeg)

Закрити документ. У реєстрі документів **Розрахунки коригування на купівлю** сформований і проведений розрахунок відображається жирним шрифтом із статусом **Проведений**.

![](_page_4_Picture_61.jpeg)

Одночасно **Розрахунок коригування** з'являється в **податковій накладній**, по котрій виконується коригування, на закладці **Коригування**.

![](_page_5_Picture_45.jpeg)

Також **Розрахунок коригування** буде відображений в реєстрі документів **Журнал обліку придбання товарів (робіт, послуг)** із типом **Корегування (Корр.)**.

![](_page_5_Picture_46.jpeg)

![](_page_6_Picture_1.jpeg)

**Друк документу**. Для виведення документу на друк необхідно у реєстрі документів відкрити потрібний розрахунок коригування подвійним натиском лівої кнопки миші або клавішею **Enter**. По пункту меню **Документ/Друк** обрати необхідний звіт та задати відповідні параметри для формування звіту.

У формі, призначеної для друку, відкоригована позиція відображається наступним чином:

![](_page_6_Picture_38.jpeg)